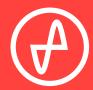

OPERATING INSTRUCTIONS | DIGITAL-TO-ANALOG CONVERTER

# EL DAC 11+

#### SUPPORT

ONLINE

BY PHONE

BY MAIL

CONTACT@JDSLABS.COM

JDSLABS.COM/SUPPORT

314-252-0936 9:30AM-6PM CST, MONDAY THROUGH FRIDAY 909 N BLUFF RD COLLINSVILLE, IL 62234 UNITED STATES

# QUICK SETUP

# CONFIGURATION

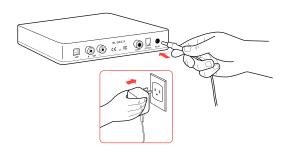

#### STEP 01

Connect AC power adapter to rear power jack, then connect to wall outlet

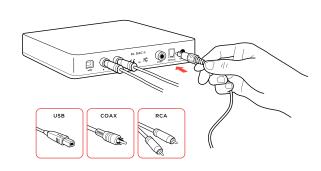

#### STEP 02

Connect cables to your desired digital audio players: USB, TOSLINK, or coaxial

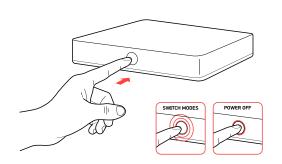

#### STEP 03

Touch button on front to power on, then:

- Tap mode button to select input
- Tap and hold to power off

# Connectivity

EL DAC II+ accepts three methods of digital input:

| USB            | 16/44.1k thru 32/384kHz** and DSD64-128 |
|----------------|-----------------------------------------|
| Coaxial S/PDIF | 16/8kHz thru 24/192kHz*                 |
| TOSLINK        | 16/8kHz thru 24/192kHz*                 |

Maximum RCA Output voltage is 2.0VRMS

- \* Many coax and optical sources are unable to reliably transmit at 192kHz.
- \*\* Windows 7 supports 24/192kHz maximum.

#### MODES

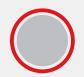

**TOSLINK** 

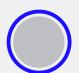

USE

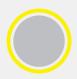

COAX

# **Listening Tips**

For maximum signal fidelity, set the DAC to at least 24-bit audio and adjust digital volume slightly below 100% at your computer. Only control volume from your amplifier.

Listen safely to conserve your hearing: www.hearingloss.org

To ensure an optimal noise floor, always position audio equipment as far away as possible from wireless devices.

# **Operating Care**

Use gentle force when touching the mode button, and when inserting or removing cables.

Set sampling rate to the highest integer multiple of your music collection. For example, use 176.4kHz for a collection of 44.1k or 88.2k or 176.4kHz files. Use 192kHz for a collection of 48k or 96k or 192k audio files. Alternatively, you may install the optional XMOS drivers in Windows for bitperfect ASIO playback.

EL DAC II+ automatically selects appropriate sampling rate in coaxial or optical modes.

SECTION 3

# SETUP

## **Computer Setup**

EL DAC II+ requires no drivers in Windows 10/11, macOS, Linux, and modern version of iOS and Android. You may download drivers for Win7/8 from jdslabs.com/drivers. These drivers may optionally be installed in Win10/11 for ASIO support. Be sure to select your new DAC as the default playback device:

### Windows 7/8/10/11

Right click the volume icon in your taskbar and choose Sound --> Playback. Click the XMOS or JDS Labs audio device, then choose "Set Default". For best experience, also configure Properties:

- Enhancements: Check "Disable all enhancements"
- Advanced: See Listening Tips

#### macOS

Ensure JDS Labs audio device is selected from Audio Devices.

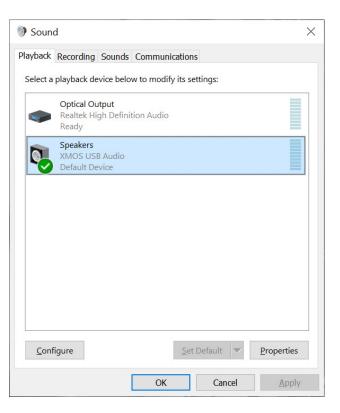

## **Troubleshooting**

#### No USB device or "Failed to Play Audio"

Cause: USB Device is not initialized.

**Solution:** Turn DAC off, then back on to reset the USB device.

#### No sound in one channel

**Cause:** Bad cable, or incorrect computer settings.

**Solution:** Check balance settings; try another headphone or RCA cable. Some macOS systems will pan audio to the Left channel upon initial connection of a DAC. User must restore balance to center.

### Audio is muted after resuming from sleep or hibernate in Win 10/11

Cause: Microsoft USB Audio 2.0 driver bug. **Solution:** Install XMOS drivers, as per page 5.

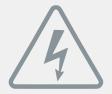

### **POWER ADAPTERS**

**ATTENTION:** Incorrect power adapters can result in capacitor explosion hazards and device damage. Only use the power adapter included with your EL DAC:

| Тур                    | oe: AC-to-AC Transformer | Output Voltage: 15VAC          |
|------------------------|--------------------------|--------------------------------|
| Current: Minimum 500mA |                          | Connector: 2.1x55.mm (ID x OD) |

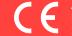

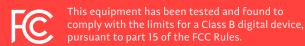